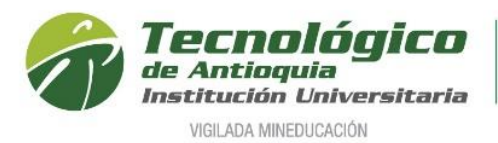

## **Descargar Horario de clases**

- 1. Se recomienda ingresar al navegador de Google Chrome en el siguiente link: <https://campus.tdea.edu.co/>**.** Se puede usar otro tipo de navegadores.
- 2. Debe ingresar el usuario y contraseña autorizada desde el momento de la admisión. Si no lo recuerda dar clic en "Recuperar Contraseña".

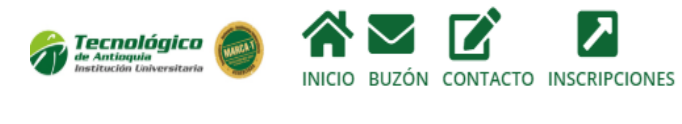

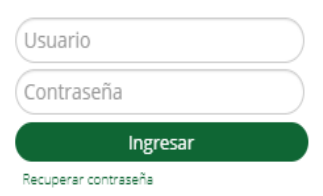

3. Si fue registrado el horario de clases, puede consultarlo por el menú info / Agenda estudiante.

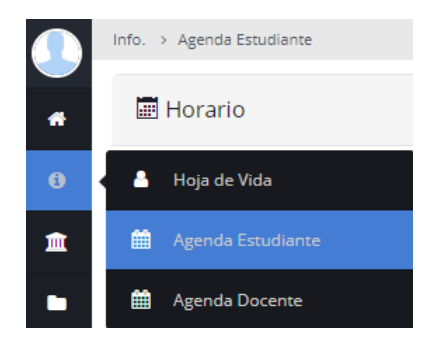

4. Se recomienda buscar el icono de la impresora **de la para visualizar el horario** definido.

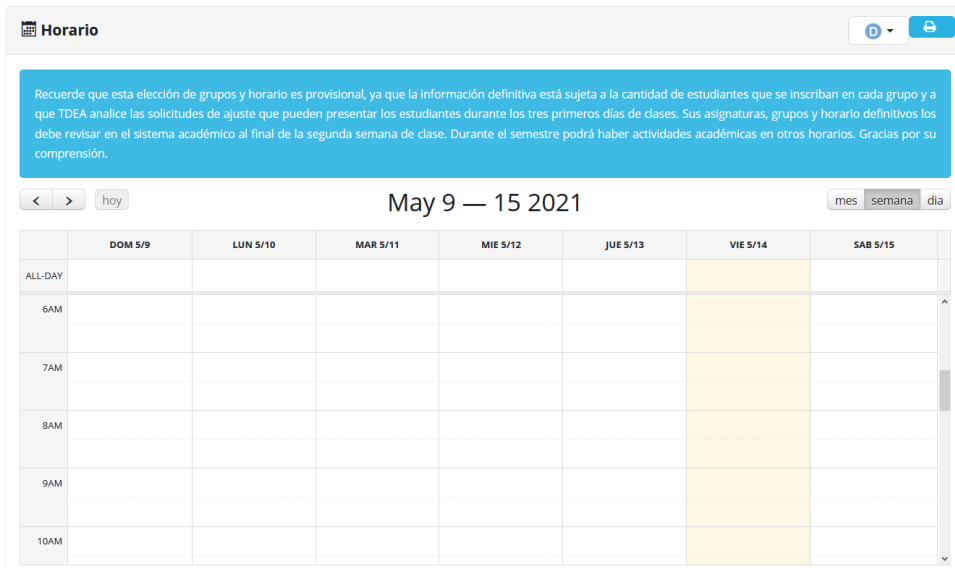

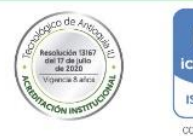

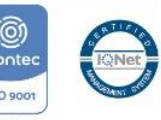

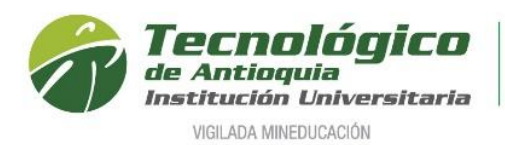

## Ejemplo de un horario:

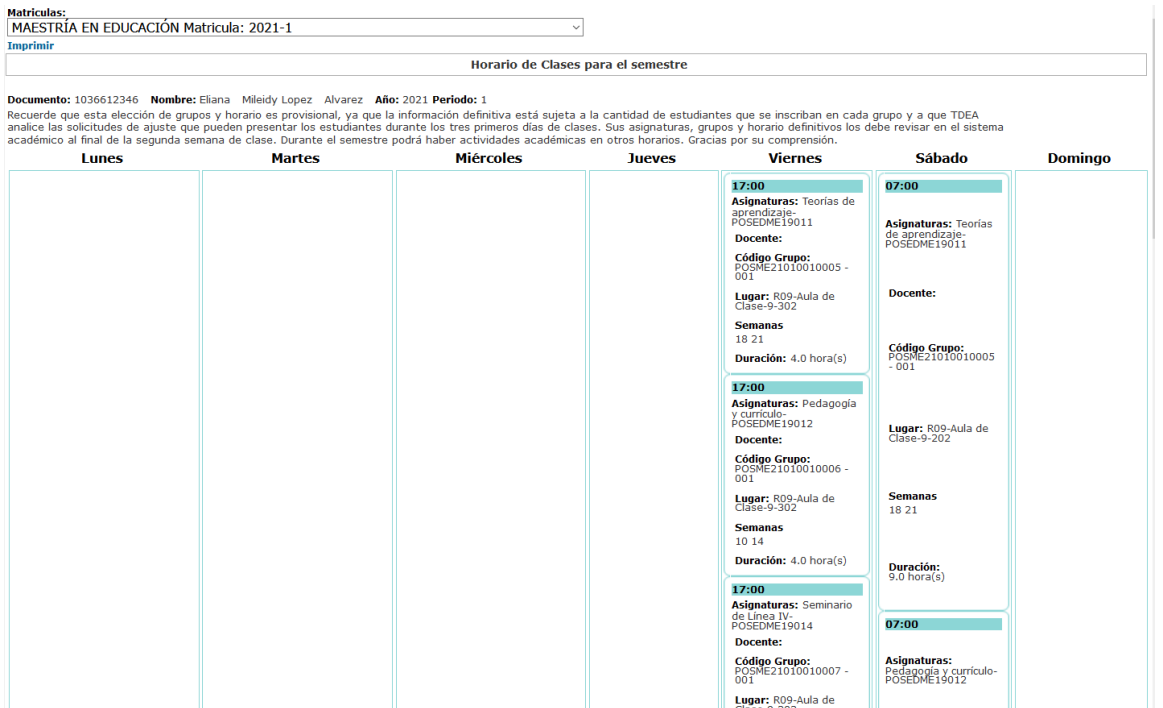

**5.** Puede guardar e imprimir las veces que se desee y se recomienda en las 2 primeras semanas de clases consultarlo periódicamente, porque puede sufrir algunos cambios de aulas, docentes u horario.

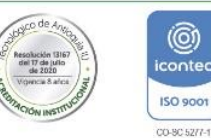

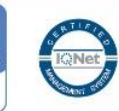